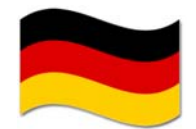

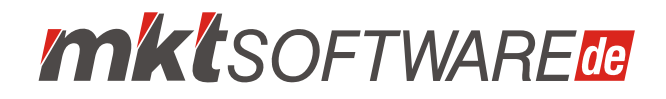

## **1.1 Download-Version**

### **1.1.1 Download, Vorbereitung und Installation (Einzelplatzversion)**

- Laden Sie das Installationspaket für Ihre Software hier herunter. http://downloads.mktsoftware.de
- Verwenden Sie diesen Downloadkey: {wurde per Email bereit gestellt} Wenn Sie keinen Downloadkey erhalten haben, fordern Sie bitte einen bei uns an.
- Speichern Sie das ZIP-Archiv in einen Ordner Ihrer Wahl (z. B. "Downloads\mktsoftware").
- Extrahieren Sie das ZIP-Archiv in diesen Ordner (hier extrahieren).
- Starten Sie nun die Installation durch Doppelklick auf "setup.exe".
- Befolgen Sie bitte die Anweisungen des Setup-Programmes.

#### **Hinweis für Nutzer von Windows Vista/7/8:**

Bitte **nicht** in den Standardordner »C:\Programme\« installieren, Programmausführung ist in diesem Fall nicht möglich.

 Wir empfehlen, eine Kopie des extrahierten ZIP-Archives (z. B. "Downloads\mktsoftware") auf CD-Rom zu erstellen.

#### **1.2 CD-Rom-Version**

#### **1.2.1 Installation der Einzelplatzversion**

- Legen Sie die CD-ROM in Ihr CD-ROM-Laufwerk.
- Die Installation startet normalerweise selbstständig von der CD-ROM. Sollte die CD-ROM nicht selbstständig starten, klicken Sie auf "Start", "Ausführen...". Geben Sie "D:\SETUP.EXE" ein, wobei "D" der Laufwerksbuchstabe Ihres CD-Laufwerkes ist.
- Klicken Sie auf "OK"
- Befolgen Sie bitte die Anweisungen des Setup-Programmes.

#### **Hinweis für Nutzer von Windows Vista/7/8:**

Bitte **nicht** in den Standardordner »C:\Programme\« installieren, Programmausführung ist in diesem Fall nicht möglich.

# mktsoftwarede

## **1.2.2 Installation einer Mehrplatzversion**

Hinweis: Sie benötigen Administratorrechte auf dem Server, auf dem die Installation erfolgen soll.

- Legen Sie die CD-ROM in das CD-ROM-Laufwerk des Servers.
- Die Installation startet normalerweise selbstständig von der CD-ROM. Sollte die CD-ROM nicht selbstständig starten, klicken Sie auf "Start", "Ausführen...". Geben Sie "D:\SETUP.EXE" ein, wobei "D" der Laufwerksbuchstabe Ihres CD-Laufwerkes ist.
- $\blacksquare$  Klicken Sie auf "OK".
- Befolgen Sie bitte die Anweisungen des Setup-Programmes. Wählen Sie für die Installation ein Verzeichnis auf Ihrem Server aus (auf dieses Verzeichnis müssen alle Programm-Benutzer Vollzugriff haben).
- Während der Installtion wird das Setup des Firebird Datenbankdienstes gestartet. Wählen Sie auch hier ein Verzeichnis für die Installation auf dem Server aus (hier benötigen die Nutzer der mktSoftware keine Zugriffsrechte). Der Dienst wird nach der Installation automatisch gestartet und auf Startart "automatisch" eingestellt.
- Legen Sie nach der Installation auf allen erforderlichen Arbeitsstationen eine Verknüpfung auf die "EXE-Datei"der mktSoftware an, entweder auf dem Desktop oder im Startmenü. Das kann sowohl über einen UNC-Pfad als auch über einen Laufwerksbuchstaben (Mapping) erfolgen.

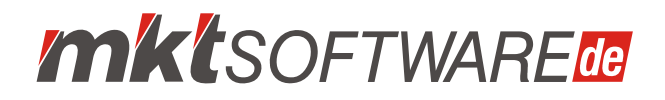

 Beim ersten Start muß noch die Datenbank verbunden werden. Die mktSoftware erfragt diese Verbindung automatisch. Notwendige Angaben sind: IP-Adresse des Servers und der absolute Pfad der Installation der mktSoftware auf dem Server. Beispiel:

IP-Adresse: 192.168.1.10 (führende Nullen bitte nicht angeben) Serverpfad: c:\mktsoftware\

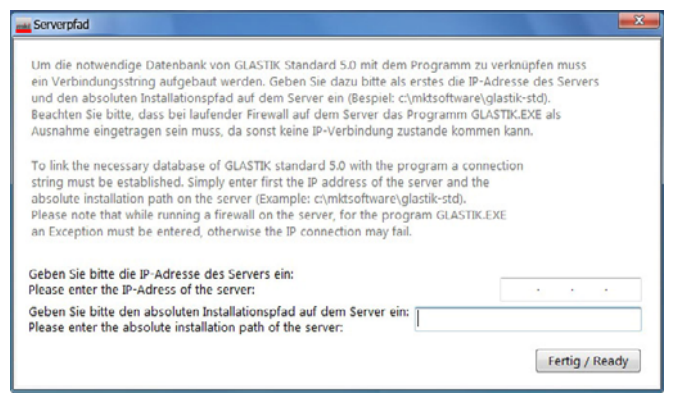

*Abb 1. Datenbank verbinden* 

## **1.3 USB-Stick-Version**

Die USB-Stick-Version erfordert keine Installation.

Um eine Beschädigung der Lizenzdatei oder an den Daten zu vermeiden, melden Sie bitte immer den USB-Stick vor dem Entfernen vom Computer über die Windows-Taskleiste ab.

Hinweis: Defekte oder verloren gegangene USB-Sticks können gegen eine Bearbeitungsgebühr ersetzt werden.

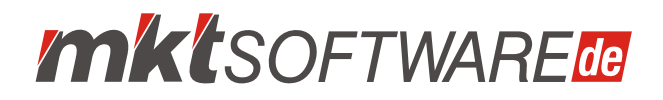

## **1.4 Lizenzierung**

Die gelieferte Software läuft nach Erstinstallation **10 Tage** im Testmodus. Wählen Sie dazu beim Start der mktSoftware "Ich möchte mktSoftware testen"

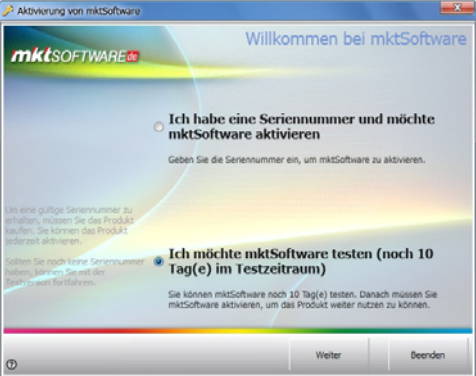

*Abb 2. Liegt noch keine Seriennummer vor, können Sie 10 Tage testen* 

Nach vollständiger Bezahlung des Rechnungsbetrages erhalten Sie per E-Mail eine Seriennummer und eventuell weitere Freischaltschlüssel für erworbene Module. Mit dieser Seriennummer/Freischaltschlüssel können Sie das Produkt dauerhaft im bestellten Funktionsumfang aktivieren. Beim nächsten Start der mktSoftware wählen Sie dann "Ich habe eine Seriennummer und möchte aktivieren".

Hinweis: Aktivieren Sie eine Netzwerk-Version (LAN/WAN) von einer Workstation. Bei Aktivierung vom Server aus, muss die Lizenz beim Start von einer Workstation erneut aktiviert werden!

Wählen Sie die bevorzugte Aktivierungsart. Bei Online-Aktivierung (Internetverbindung erforderlich) können Sie mktSoftware sofort verwenden, bei den anderen Möglichkeiten kann die Aktivierung werktags bis zu max. 24 Stunden dauern.

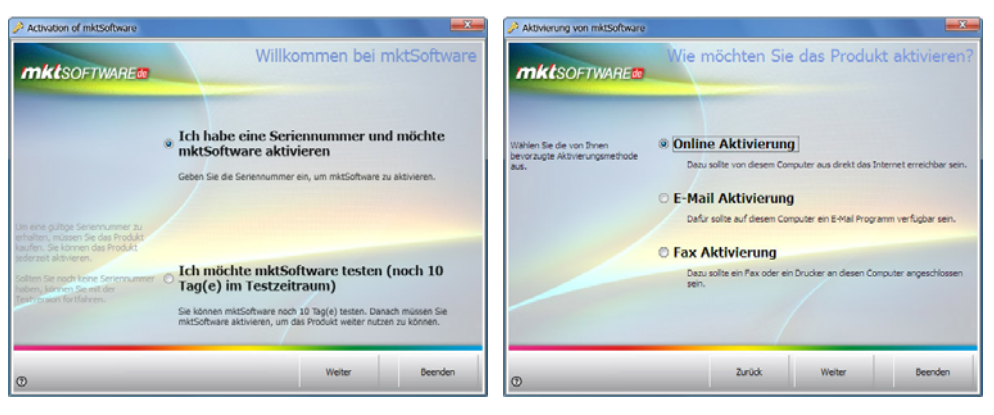

*Abb 3. Lizenzaktivierung* 

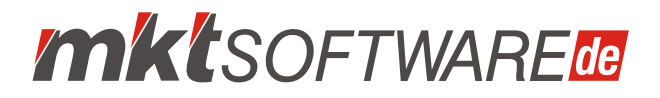

Bei Online-Aktivierung geben Sie nun die erforderlichen Parameter ein. Kopieren Sie die Seriennummer einfach mit "copy and paste" aus der E-Mail heraus in das Aktivierungsformular, das schließt Lese- bzw. Tippfehler aus.

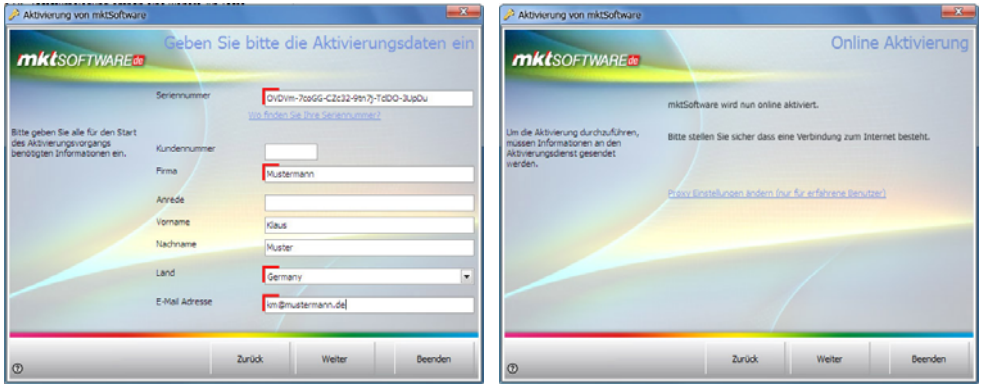

*Abb 4. Lizenzaktivierung* 

Nach erfolgreicher Aktivierung erscheint die folgende Meldung, und der Aktivierungsprozess ist abgeschlossen.

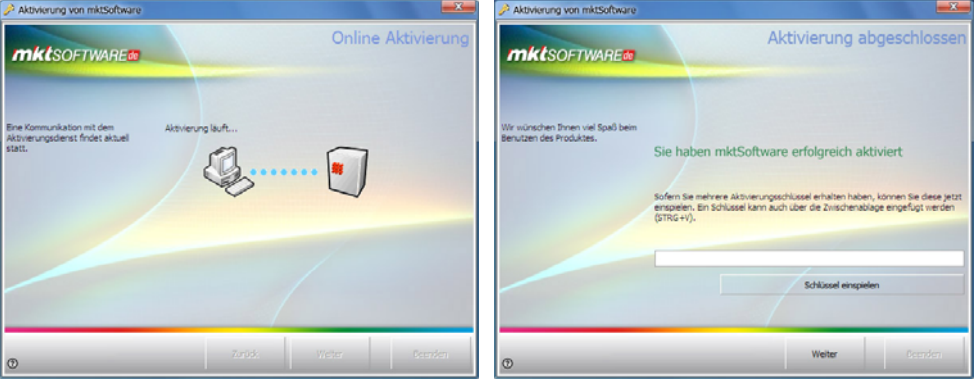

*Abb 5. Lizenzaktivierung* 

Haben Sie mit der Seriennummer noch Freischaltschlüssel zur Aktivierung weiterer Module erhalten, geben Sie diese unterhalb der Erfolgsmeldung ein. Mehrere Freischaltschlüssel können durch Semikolon (;) getrennt gleichzeitig eingegeben werden.